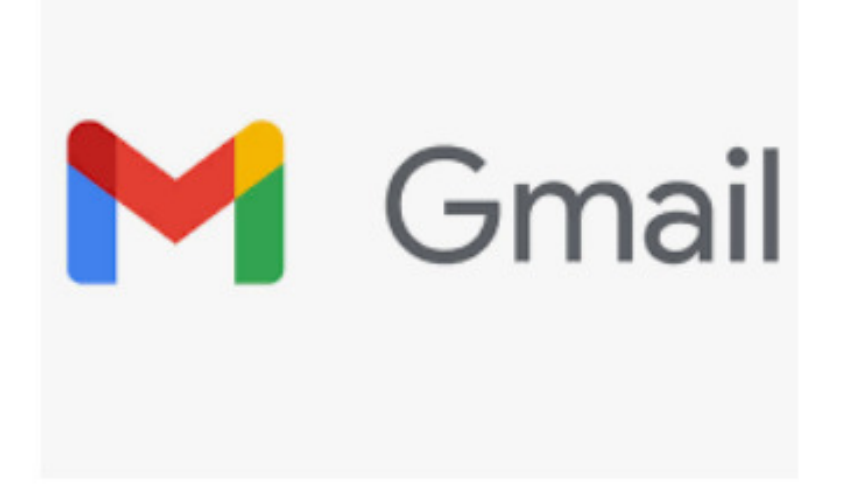

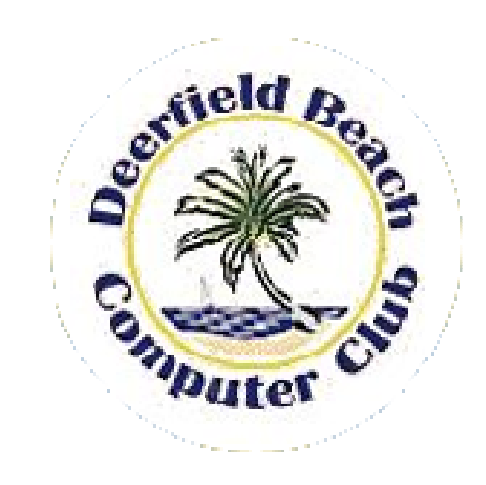

#### Gmail Tips You Don't Want to Miss

Deerfield Beach Computer ClubCarol Freedman, July 9, 2021

### To Change Reading Views

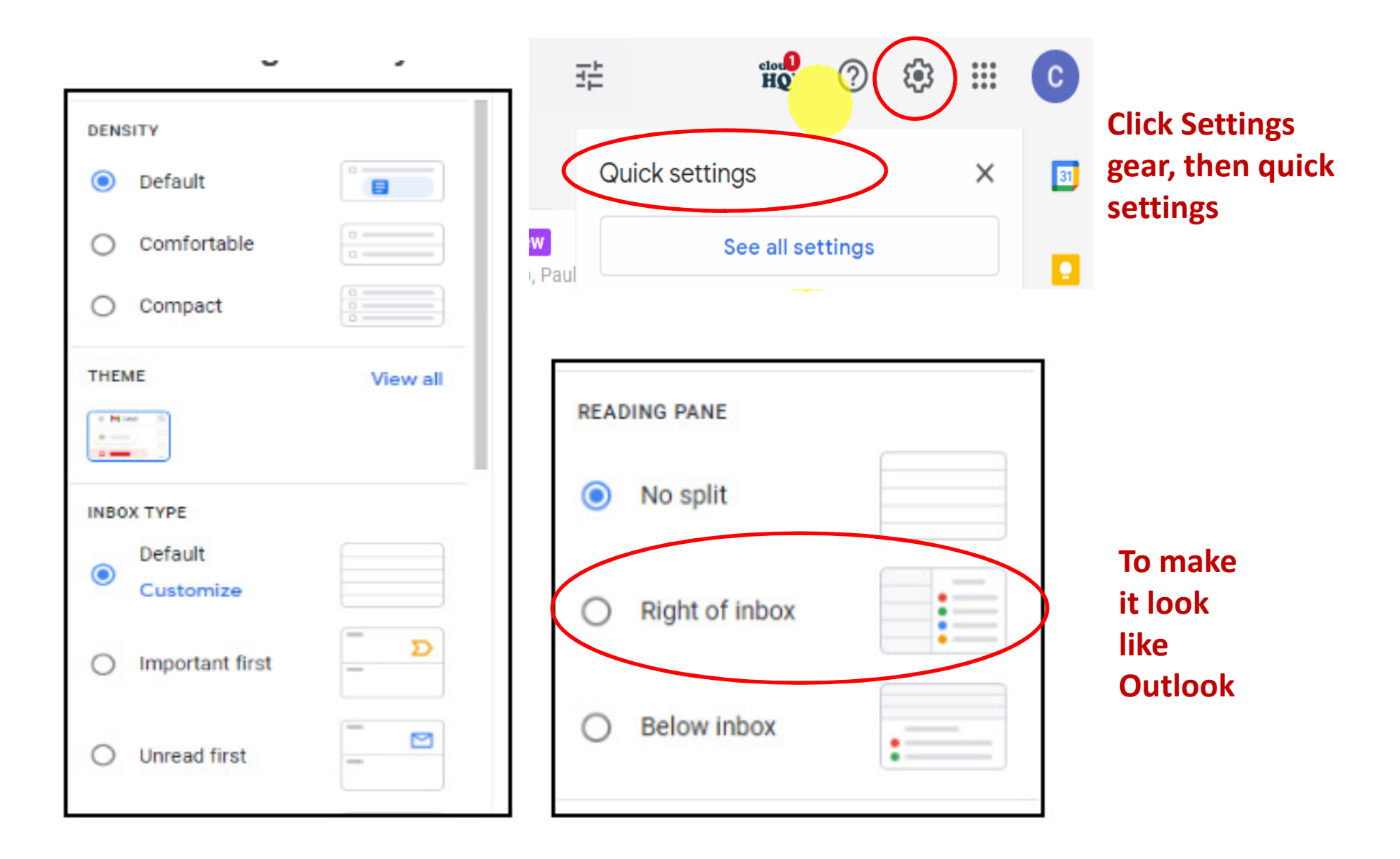

## Tab Categories

- •Selected by Gmail
- Keeps them out of your main/Primary emails, so less cluttered
- You can easily open each group of them and mass delete

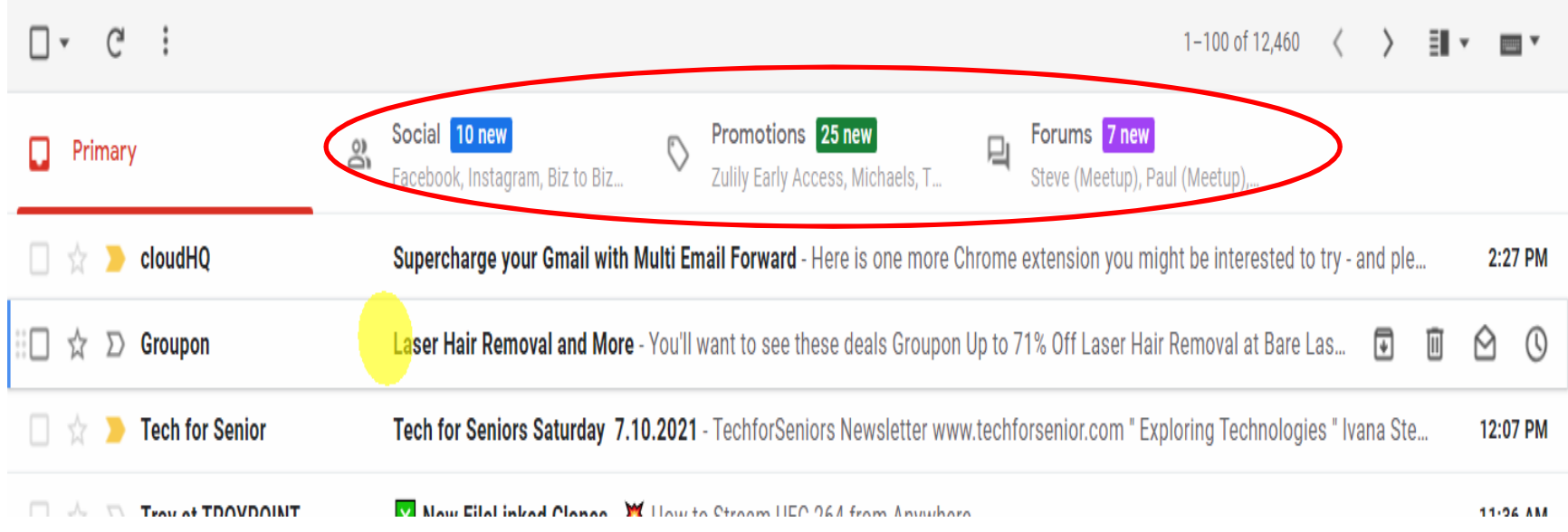

# Change Your Main Email Categories

#### Settings

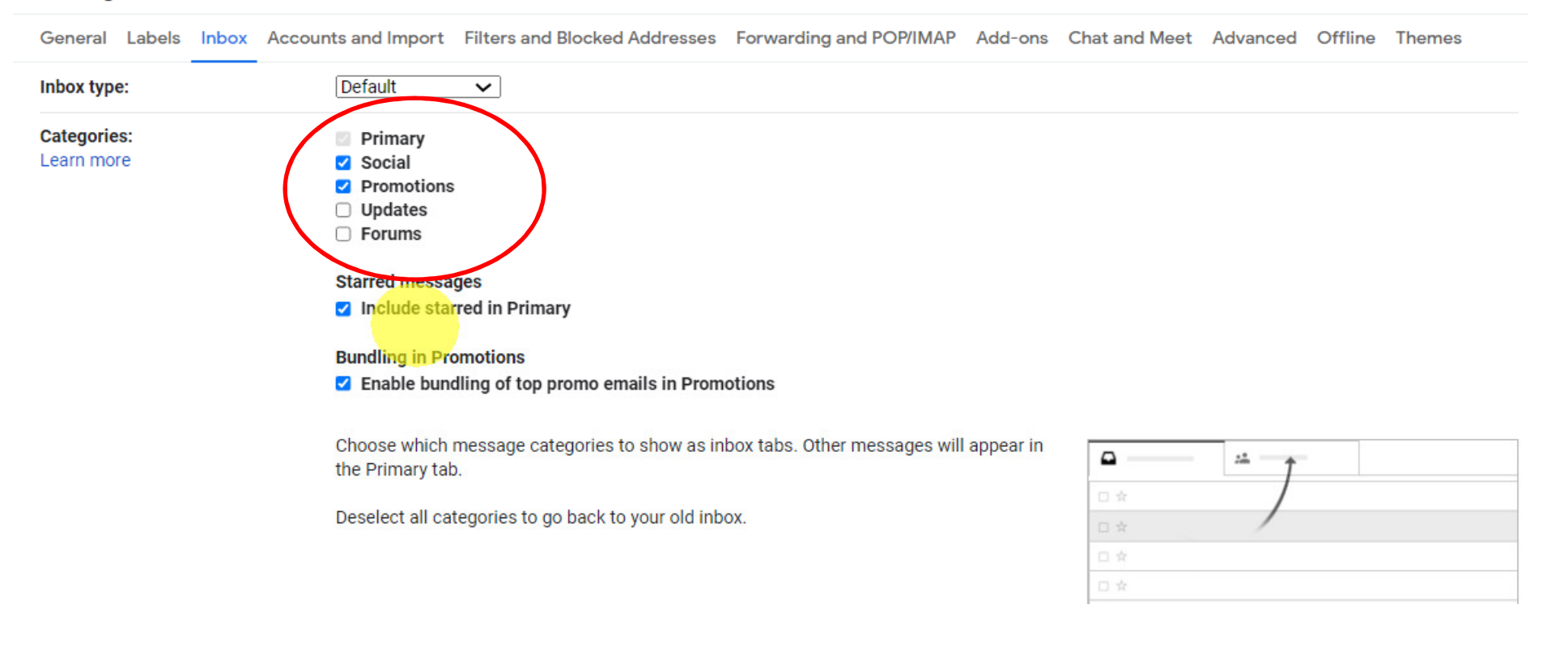

# Making Space in the Left Column

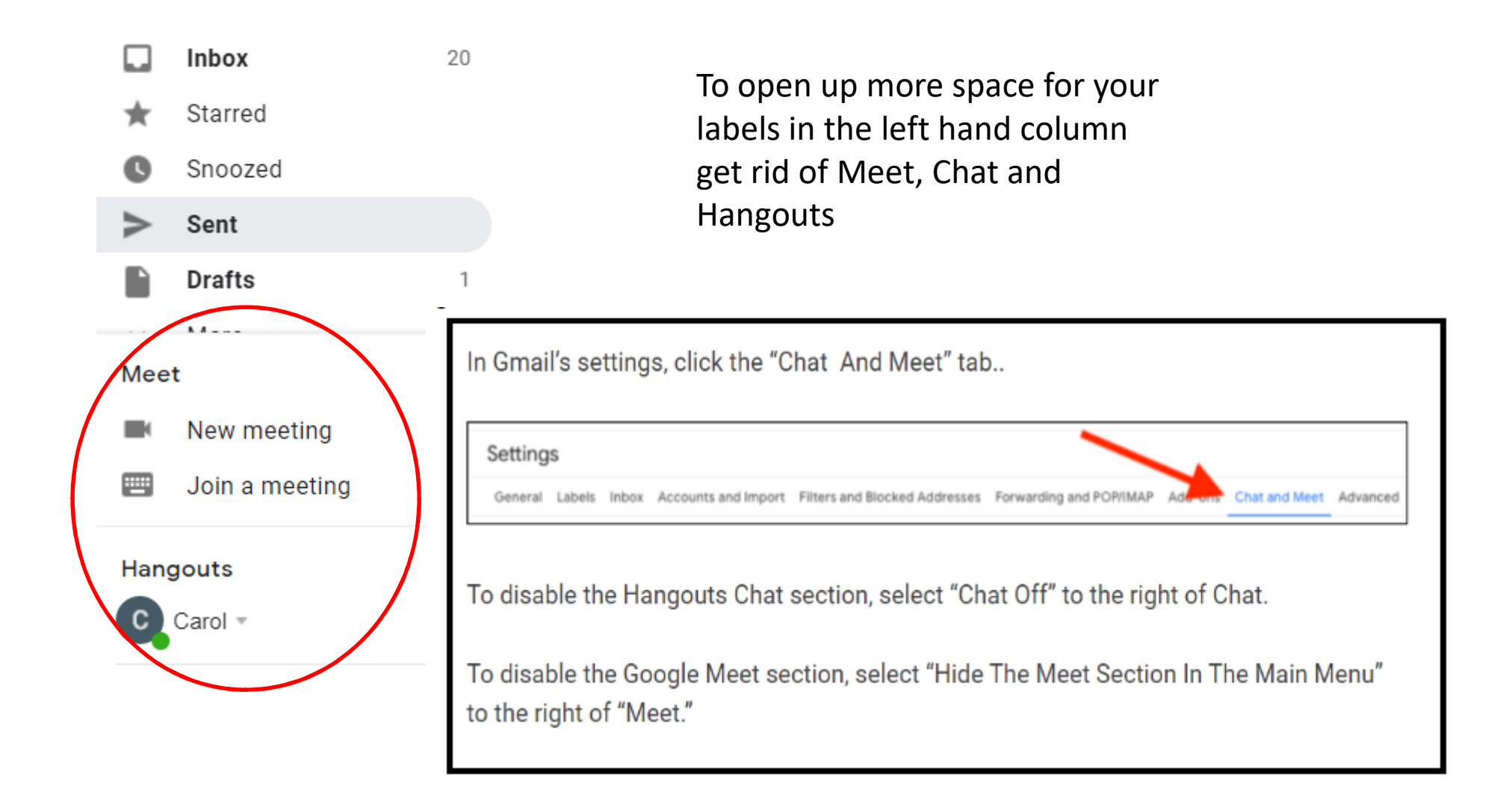

### **Create Labels**

In order to start using labels, the first thing you need to do is create some. There are a couple of ways you can do that.

First, you can create a label from Gmail's left-hand column:

- In the left-hand column, scroll down from Inbox until you get to "Manage labels" and "Create new label."
- Click on the latter and enter the name of your new label. You can nest it under an existing label if you want.

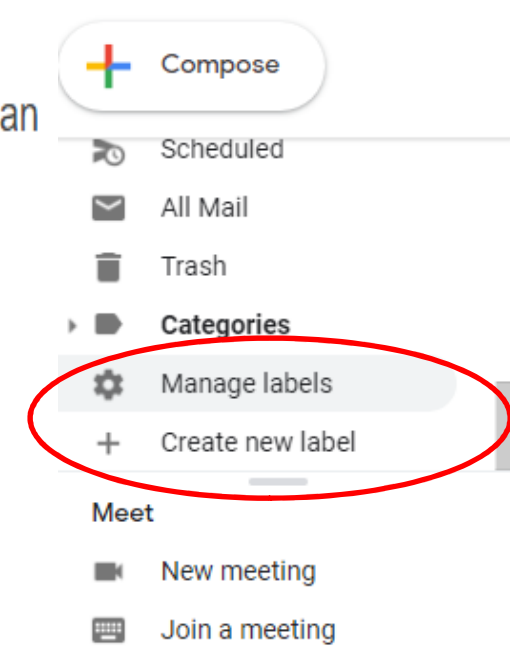

# Naming your Labels and Sub-labels

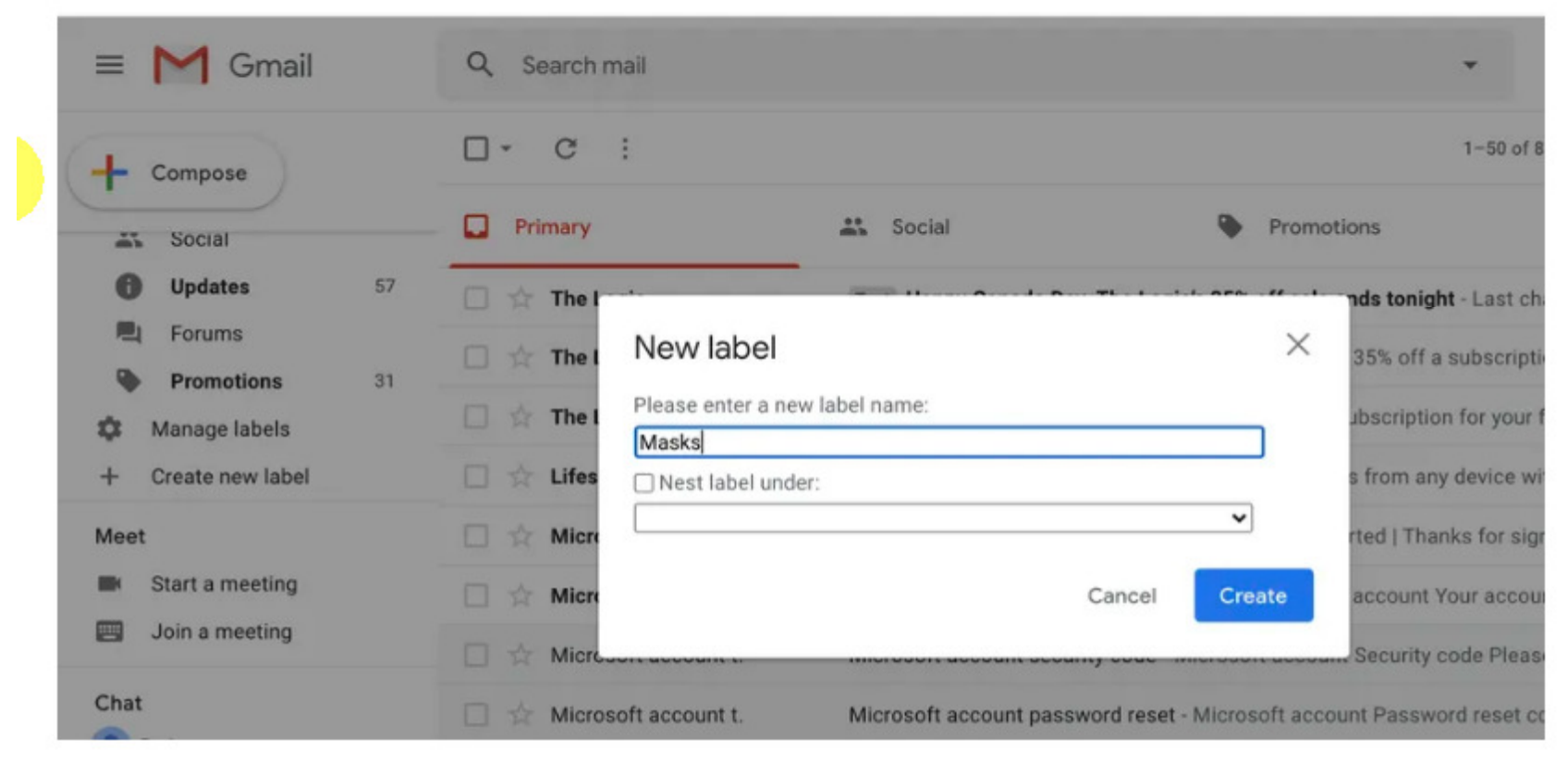

You can create new labels from the left-hand column.

### Another Way to Create Labels

- You can also create a new label and immediately apply it to several emails:
	- Select the emails you want to label by checking the boxes to the left of the emails. When you're ready, right click.
	- Hover over "Label as." You can type the name of your new label into the field on the pop-up window and hit the Return key, or click on "Create new," where you can enter the name of your new label and nest it under an existing label if you want.

# **Add Color to your Labels**

To assign colors to a Gmail label:

- Hover your cursor over the label's name in the left column.
- Click on the three dots to the right of the label's name.
- Click on "Label color."
- Select the color you want to assign to that label you can either choose a basic color combination or create custom colors for the background and text.

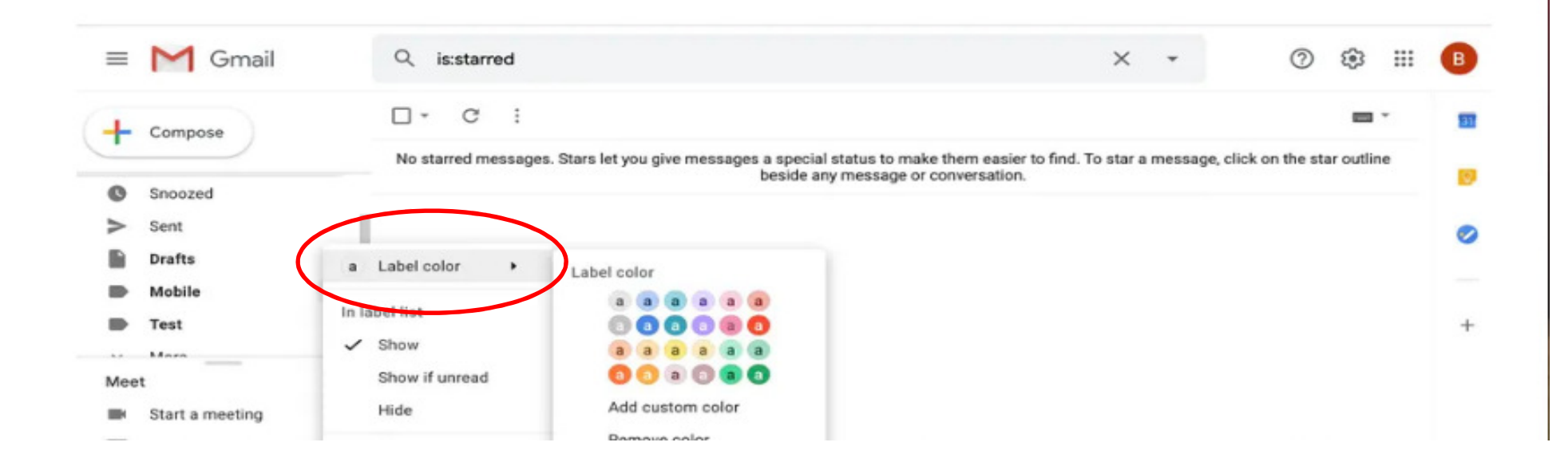

#### Snooze Emails

#### **Select or open email, then select Snooze icon from menu bar**

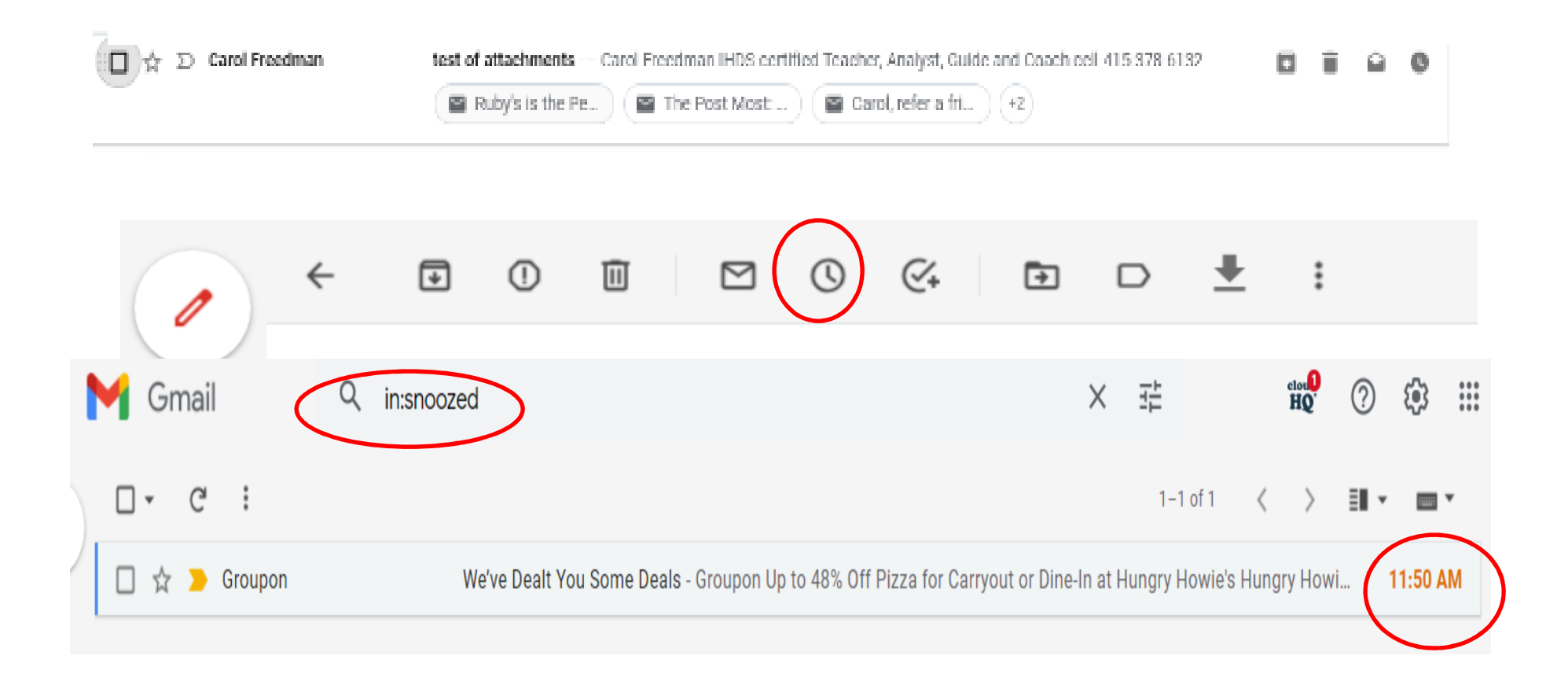

### Move Selected Emails

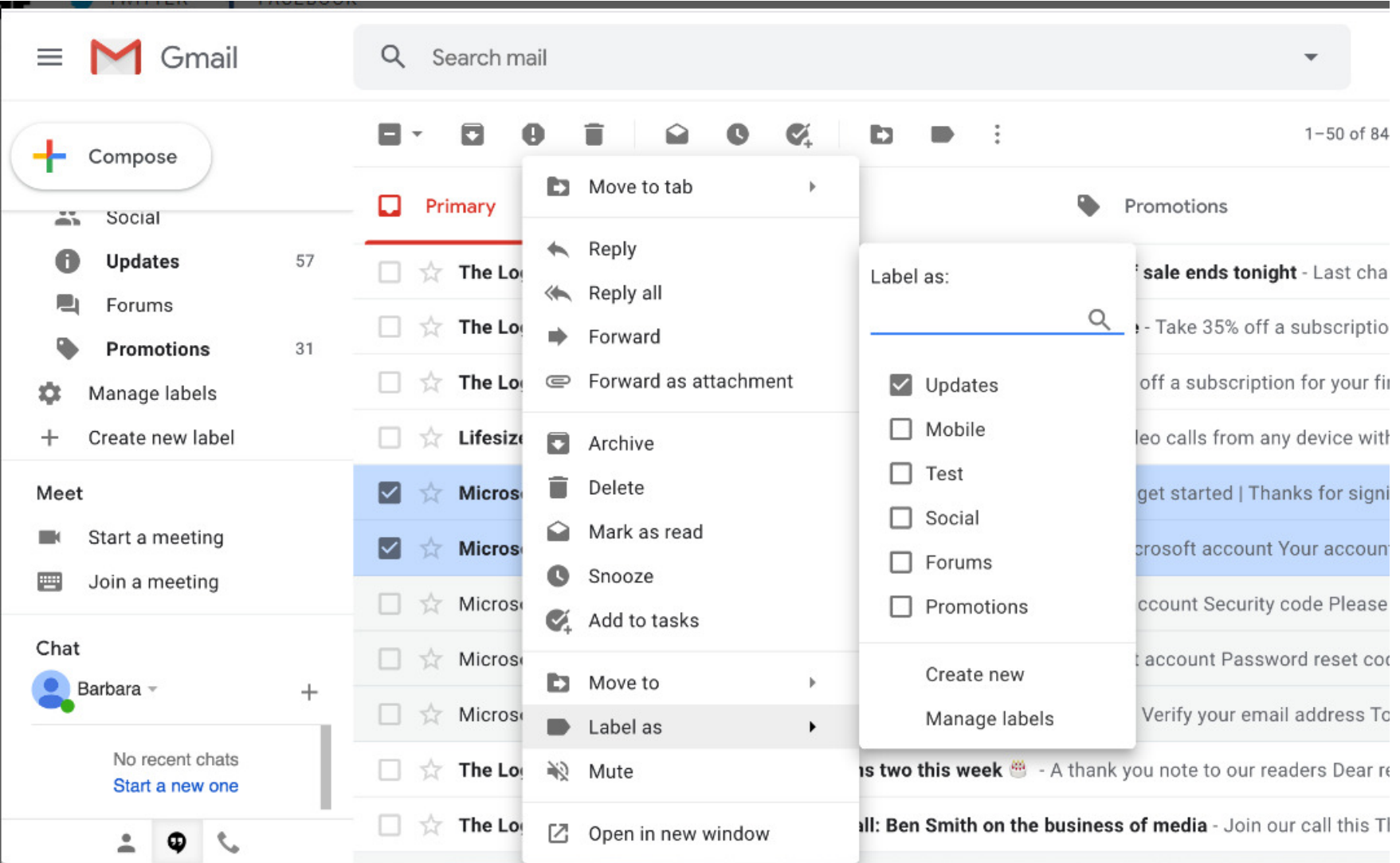

#### To Get to Settings

- Click on Settings icon
- Click on 'See All Settings' button to open Settings page

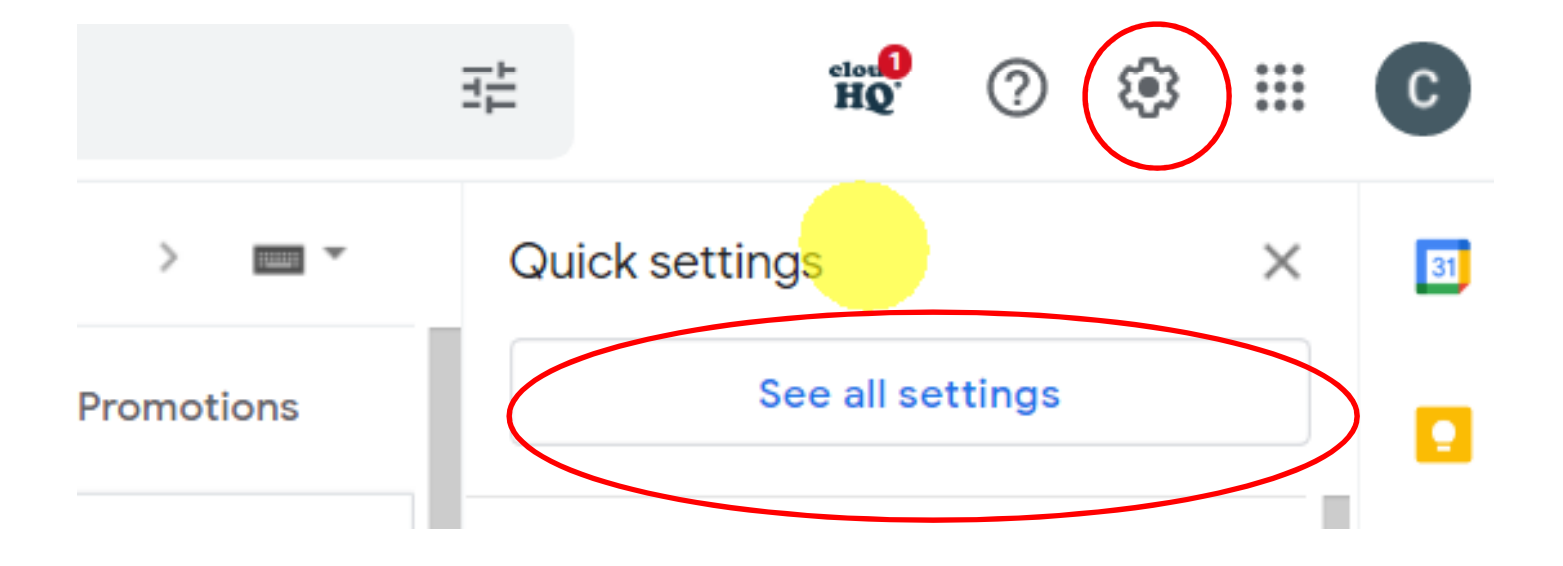

#### Adding Stars to the Left of Your Emails

- Go to Settings Page and select "general'
- Scroll down page to Stars Settings
- Drag desired stars and images from the lower row to the 'in use' one

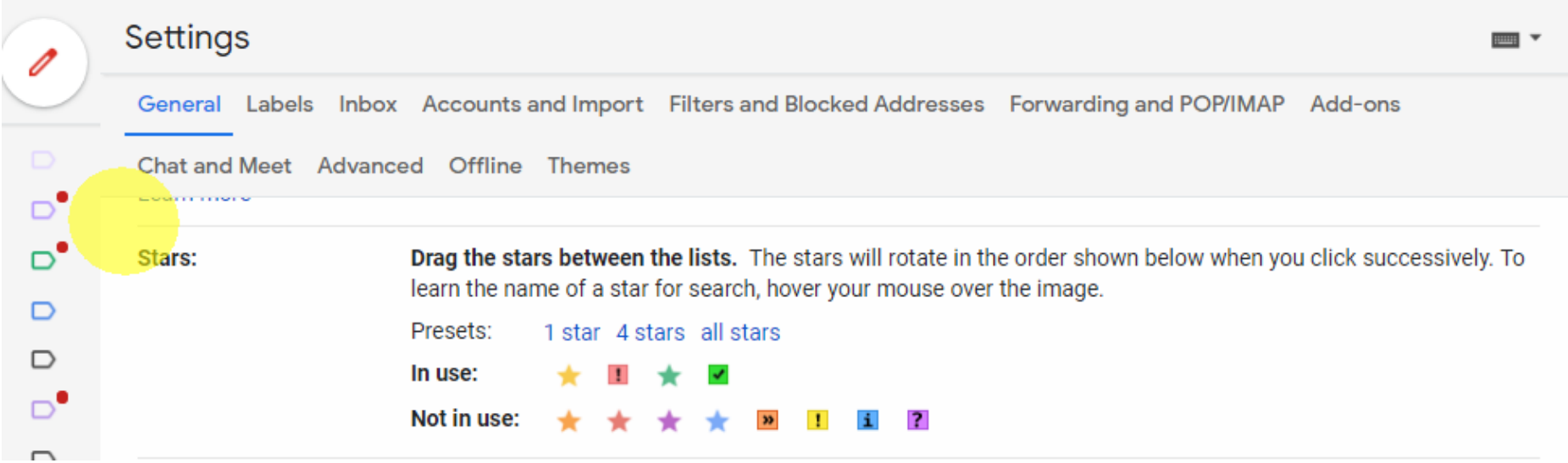

# **Keyboard Shortcuts**

#### Turn on keyboard shortcuts

Some keyboard shortcuts only work if you've turned them on.

Note: Keyboard shortcuts aren't supported on all keyboards.

- 1. On a computer, go to Gmail  $\boxtimes$ .
- 2. In the top right, click Settings **All See all settings.**
- 3. Click Settings.
- 4. Scroll down to the "Keyboard shortcuts" section.
- 5. Select Keyboard shortcuts on.
- 6. At the bottom of the page, click Save Changes.

#### Shortcuts you can use

You can use keyboard shortcuts to navigate your inbox and messages, format text, and complete actions like archiving and deleting.

To see a complete list of keyboard shortcuts, including which need to be turned on, type? when you have Gmail open.

Note: Keyboard shortcuts work differently on PC and Mac computers. On PCs, you'll use Ctrl instead of  $H$ .

## Keyboard Shortcuts

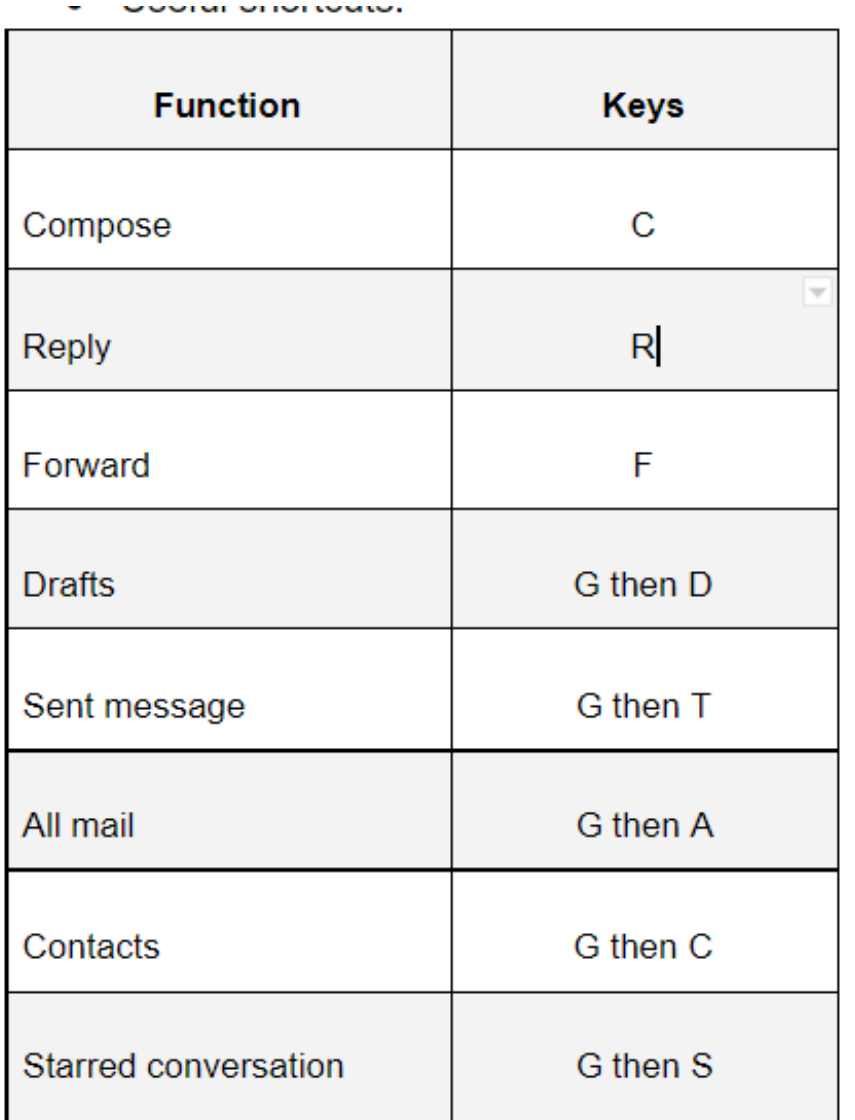

### Turning on Importance Markers

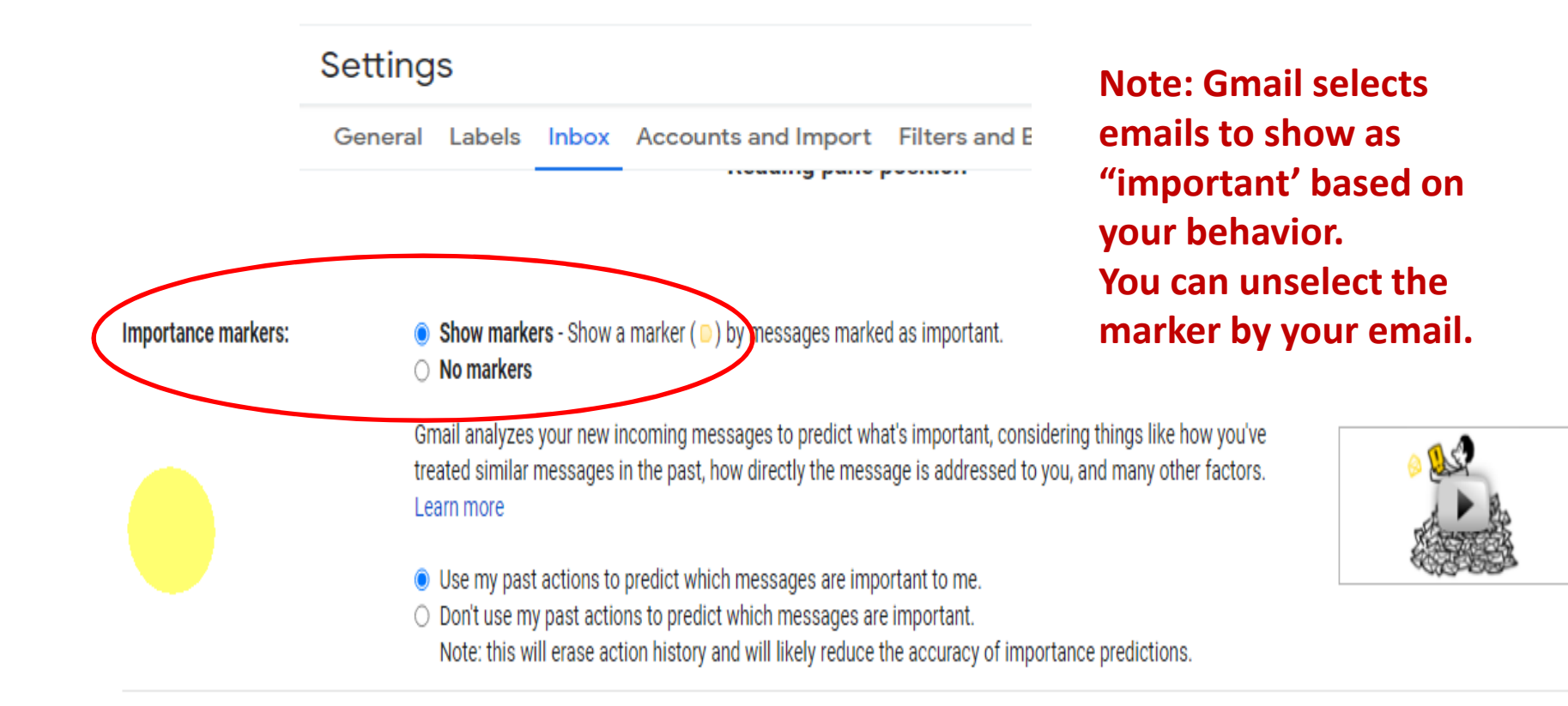

# Ways to Filter your Emails

- **Filtering**--can be more precise in what you want to direct and to where
	- – $-$  Can send them to a label
	- – $-$  Can pick by person, subject, etc.
	- – Can do multiple actions--move to label, mark important and star
	- – $-$  Can skip the inbox

#### To Create a Filter

You can manage your incoming mail using Gmail's filters to send email to a label, or archive, delete, star, or automatically forward your mail.

#### Create a filter

- 1. Open Gmail  $\boxtimes$ .
- 2. In the search box at the top, click the Down arrow  $\vee$ .
- 3. Enter your search criteria. If you want to check that your search worked correctly, see what emails show up by clicking Search.
- 4. At the bottom of the search window, click Create filter.
- 5. Choose what you'd like the filter to do.
- 6. Click Create filter.

Note: When you create a filter to forward messages, only new messages will be affected. Additionally, when someone replies to a message you've filtered, the reply will only be filtered if it meets the same search criteria.

#### Example: Create a Filter for Barry's emails

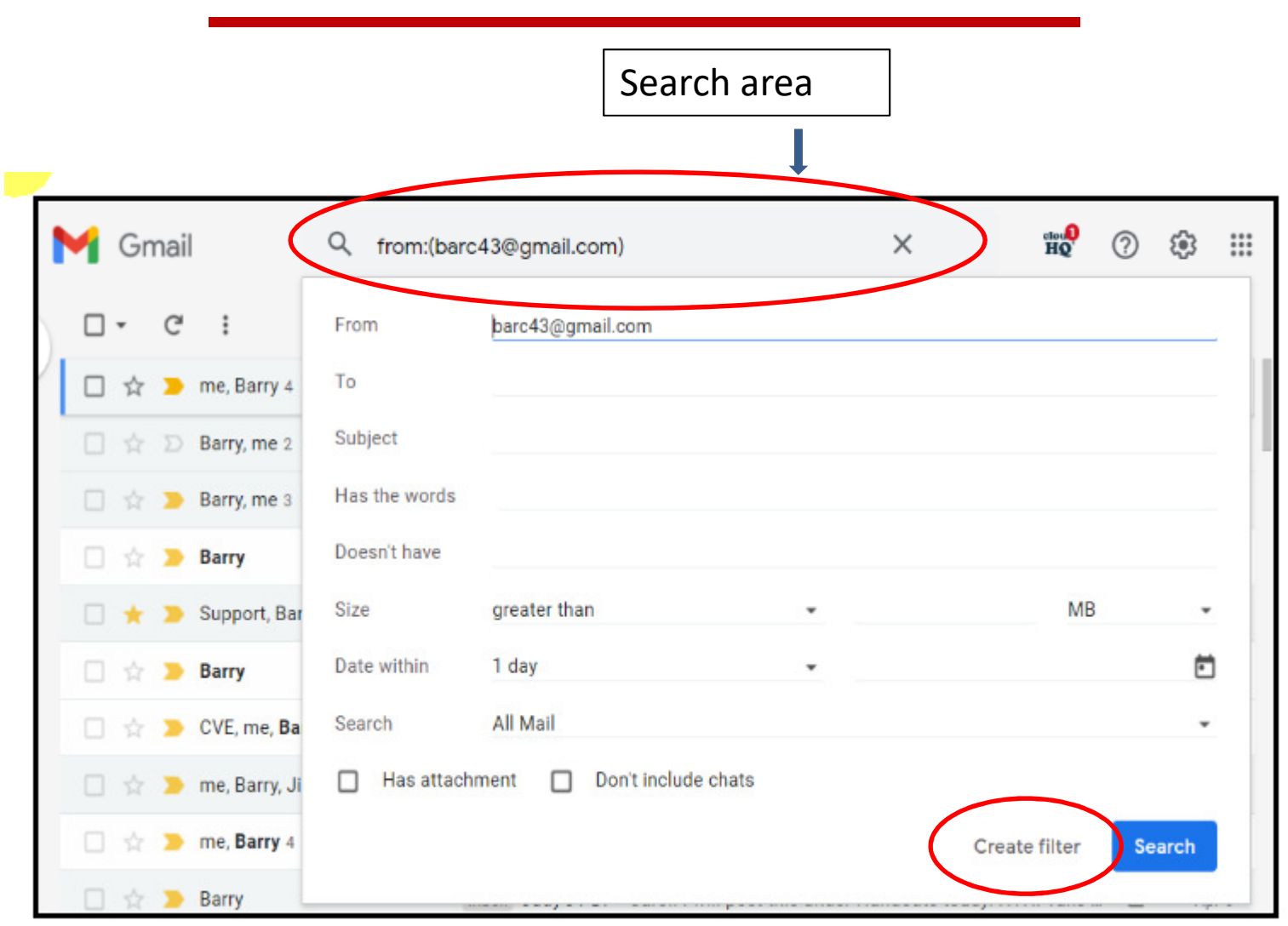

## Options for Filter Actions

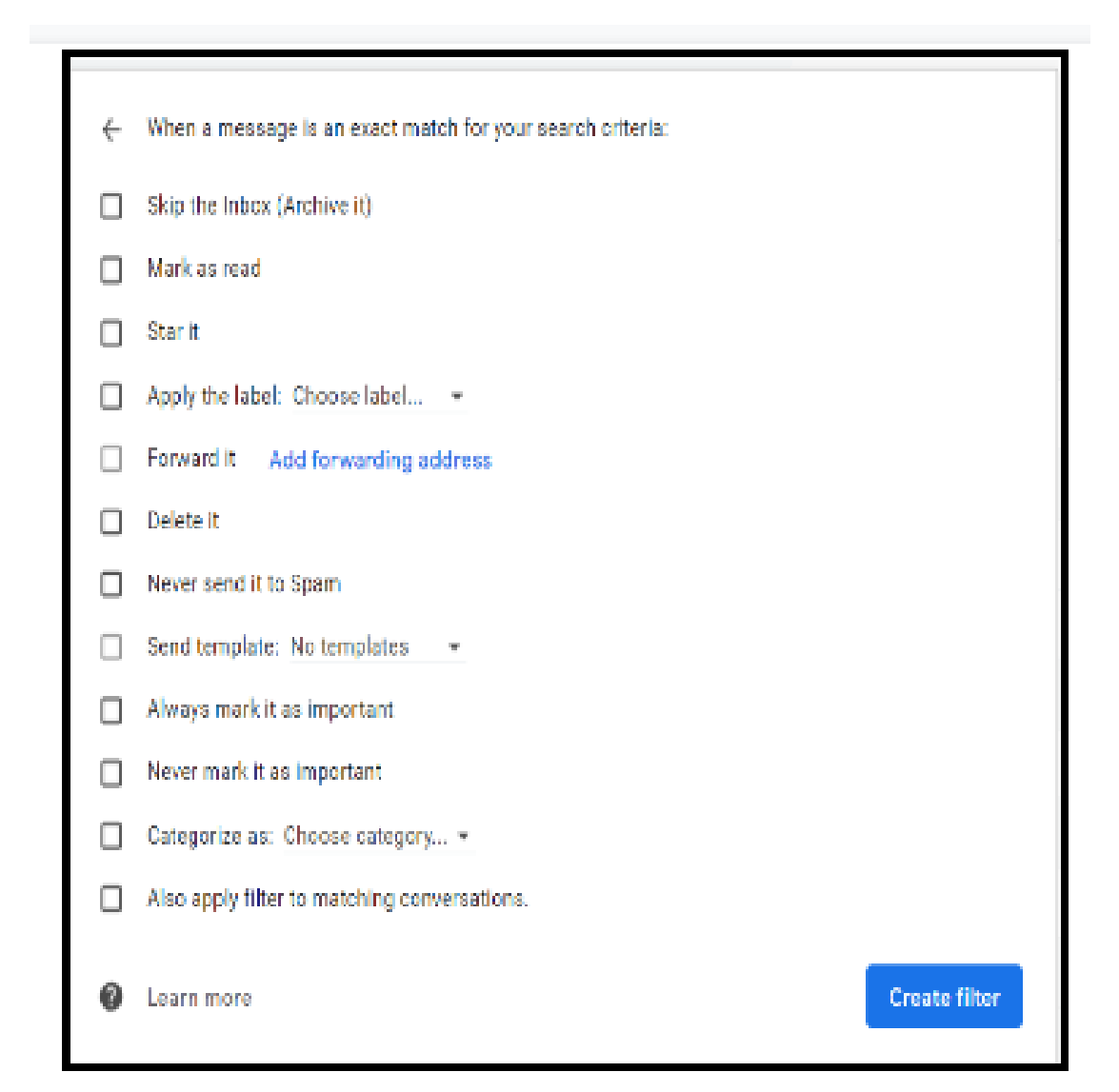

•These options show up after you press 'Create Filter'

•Notice that you can even select labels for the emails

•You can also make multiple actions at the same time

#### Import Your Current Email into Gmail

page 7

#### Settings

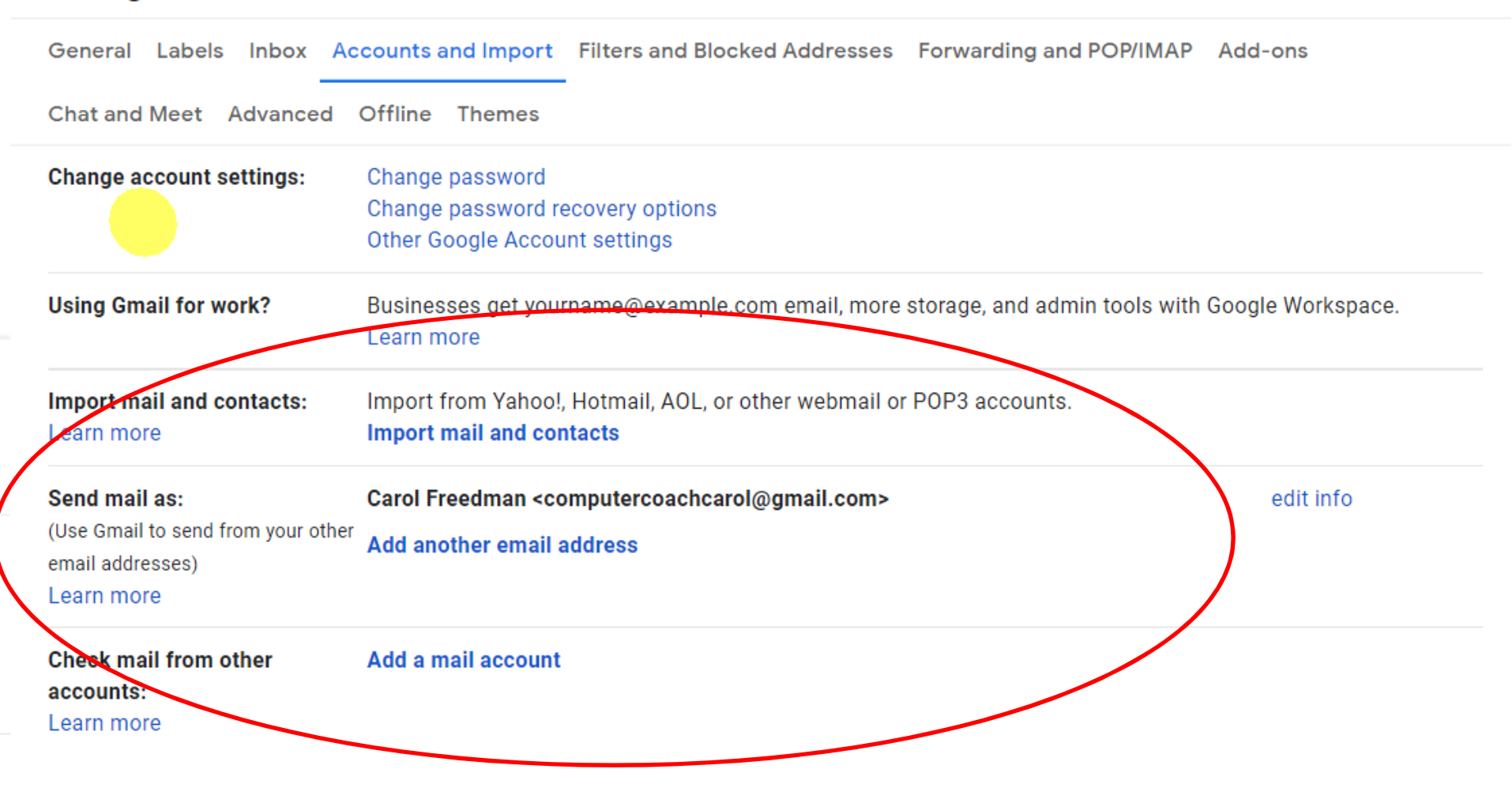